# Alaska USA UltraBranch user information

### Services All UltraBranch<sup>®</sup> services are available at www.alaskausa.org **Access**

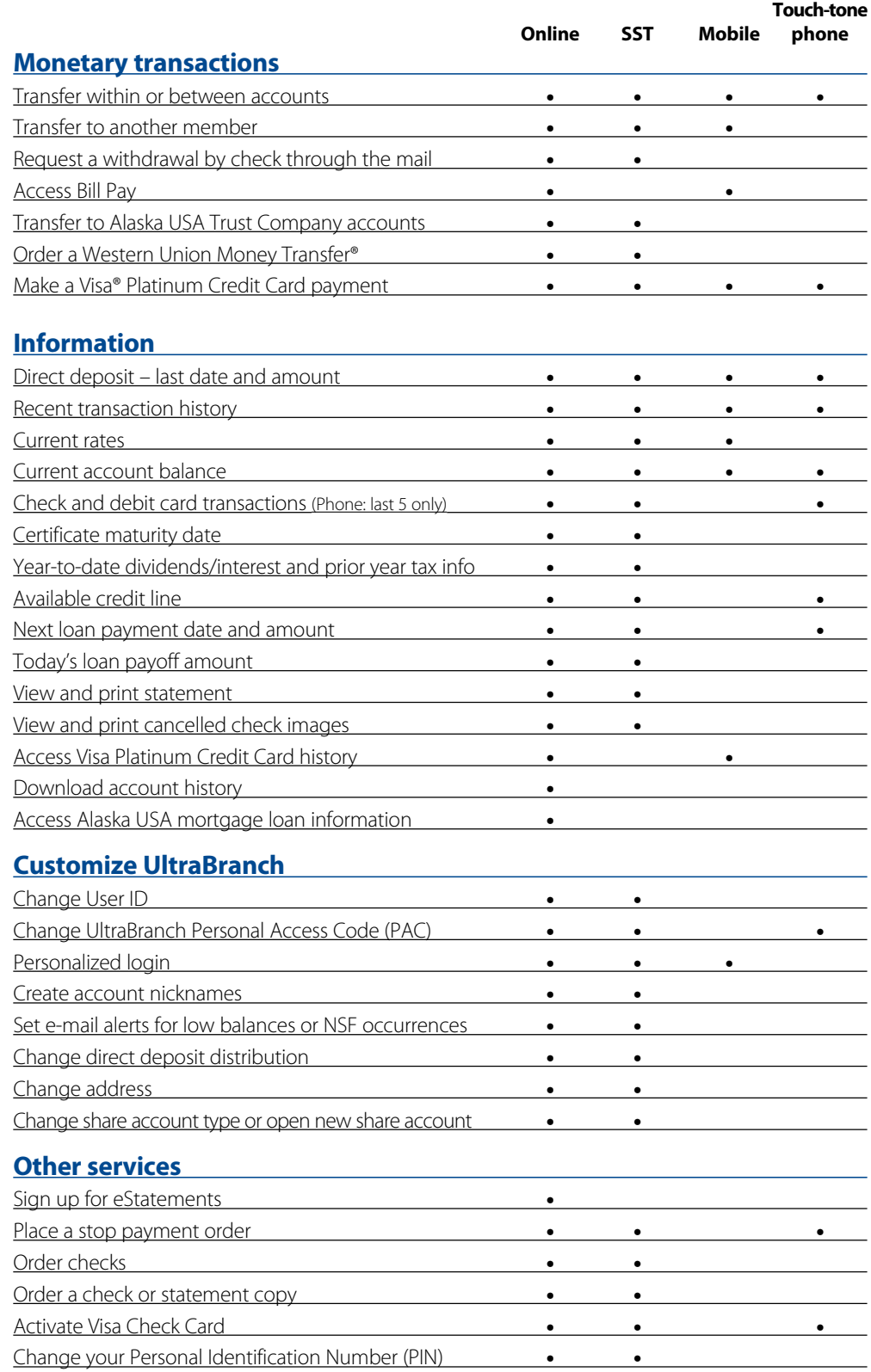

**Free!** You pay no fees for services ordered through UltraBranch, unless the credit union must pay a third-party vendor, such as check orders and Western Union Money Transfers. Your wireless provider may charge additional fees for internet access on your cell phone. Bill Pay is free when you pay between 1-15 bills each month.

Online Log in to UltraBranch from www.alaskausa.org for complete access to your accounts.

UltraBranch Mobile Access using cell phone at go.akusa.org.

Touch-tone phone Call (907) 258-7228 or (888) 258-7228 for automated access to check balances and perform certain transactions.

Self-Service Terminal (SST) Log in to an SST at branches and select retail locations.

Try an UltraBranch demo at an SST. You can also check out a Bill Pay demo at www.alaskausa.org.

#### **User ID and Personal Access Code (PAC)**

**Initial PAC** When you signed up for UltraBranch you were assigned a temporary PAC. When you log in or call UltraBranch, you'll be prompted for your User ID (initially your Alaska USA account number) and your PAC.

**Customize your PAC** As soon as you receive your initial PAC, you should log in to UltraBranch and change it to a PAC of your own choosing. Please note that your PAC can be different for online, SST, or mobile access and for touch-tone phone access.

**Changing your PAC** For added security, change PACs frequently. The PAC and User ID for online, SST, and mobile are independent of your touch-tone phone PAC and User ID. You will need to change each separately.

**Online, SST, or mobile** You may choose a User ID that is not your Alaska USA account number and your PAC may contain letters and numbers.

**Touch-tone phone** Your User ID will be your Alaska USA account number and your PAC should only contain numbers.

**Forgot your PAC?** Visit a branch or call the Member Service Center at (907) 563-4567 or (800) 525-9094 for assistance.

### **UltraBranch online**

www.alaskausa.org

#### **System requirements**

- A computer with Internet connectivity with a minimum recommended resolution of 800 x 600
- A web browser. Alaska USA recommends either Microsoft Internet Explorer 7 or higher, Firefox 3.0 or higher, or Safari 4.0 or higher. The browser should be set to the standard default settings. SSL, Javascript, and session cookies must be enabled.

#### **Accessing UltraBranch online**

Go to www.alaskausa.org. Enter your User ID and click "Log in." Enter your Personal Access Code (PAC) when prompted. For additional information, click on the "Help" link.

#### **Bill Pay**

If you have an Alaska USA checking account, you can sign up for UltraBranch Bill Pay by clicking on the "Bill Pay" tab in UltraBranch.

### **Self-Service Terminal**

Log in at branches and select retail locations

Self-Service Terminals have touch screens with easy instructions to help you conduct your transactions, order services, and find information.

- Get detailed information about Alaska USA products and services.
- Obtain current rates.

### **UltraBranch Mobile**

#### go.akusa.org

You will need a cell phone that supports SSL and data service from your wireless provider. Follow these steps to log in:

- **1)**Visit go.akusa.org using the web browser on your cell phone.
- **2)** Select "Log In."
- **3)** Input your User ID.

## **Touch-tone phone**

(907) 258-7228 or (888) 258-7228

#### **1) Select from Main menu**

- **1** Quick transfer
- **2** Account information and balances
- **3** Transfer funds
- **4** Other services
- **5** Repeat menu **7** Card activation

#### **2) Enter your User ID and PAC**

#### **3) Manage your account**

UltraBranch will guide you through the menu selection process. As you become familiar with the selections, you may quickly navigate through the system by simply entering the number of the specific menu you need.

#### **Internet tips**

**Back and Reload/Refresh buttons** – For best results, do not use your Back or Reload/Refresh buttons. Instead, click on the button or link that will take you where you wish to go. If you do use the "Back" button, you may receive an error message.

**Navigation** – Only a single mouse click is required to activate the buttons and tabs in UltraBranch.

**Log out** – UltraBranch will automatically end your session after 10 minutes of inactivity. For security reasons it is best to log out of UltraBranch and close/exit your browser when you are finished.

**Security** – Keep your computer and browser up-to-date with the latest security patches from the manufacturer.

- Access your Alaska USA account by entering your User ID and PAC (same User ID and PAC as for online access).
- Print all information screens and account inquiries.
	- **4)** Verify the picture on your personalized keypad and input your PAC.
	- **5)** Use the tabs at the top of the screen to access the functions you need.

You must set up your personalized keypad online in UltraBranch before you log in to UltraBranch Mobile.

#### **Phone tips**

- From most selections, you can back up one menu by pressing "\*".
- From any menu, you can press "0" and be transferred to a Member Service Representative.
- From any menu, you can press "8" and hear instructions for system use.
- From any menu, you can press "9" to return to the Main menu.
- To terminate a transaction or exit at any time, simply hang up.

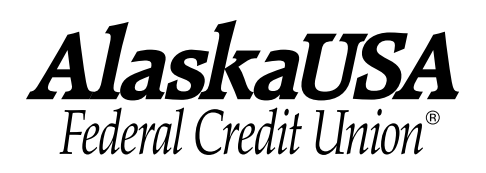

### **Transaction processing**

#### **Before 10:30 p.m. Alaska time, 11:30 p.m. Pacific time**

Transactions (other than credit card payment transfers and Bill Pay) entered before 10:30 p.m. Alaska time, 11:30 p.m. Pacific time, are posted to your account immediately, effective the same day.

#### **After 10:30 p.m. Alaska time, 11:30 p.m. Pacific time**

Transactions (other than credit card payment transfers and Bill Pay) you enter between 10:30 p.m. and midnight Alaska time, 11:30 p.m. and 1:00 a.m. Pacific time, are processed that same day. They may not be processed before other transactions you initiated which are received that day from sources outside the credit union (such as member checks not negotiated at the credit union, preauthorized transactions from outside the credit union, and EFT/POS and other debit card transactions). You will see a confirmation page displaying the posting date of the transaction.

#### **Visapayments**

All Visa payments are effective the date received. Payments made on Saturdays and holidays, and payments made by noon Alaska time, 1:00 p.m. Pacific time, Monday-Friday are posted by the next business day. Later payments and Sunday payments may require an additional business day for posting.

#### **Bill Pay transactions**

UltraBranch Bill Pay is available 24 hours a day, seven days a week. Transactions are processed only on business days before 9:00 p.m. Alaska time, 10:00 p.m. Pacific time, and must be scheduled as much as four days in advance. Some payments can arrive within one business day; the actual date is shown when you schedule a payment.

#### **Electronic Fund Transfer info**

An Electronic Fund Transfer (EFT) Disclosure was provided to you when you signed up for UltraBranch. If you did not receive an EFT Disclosure, you may download one from www.alaskausa.org, or call the Member Service Center to request a copy.